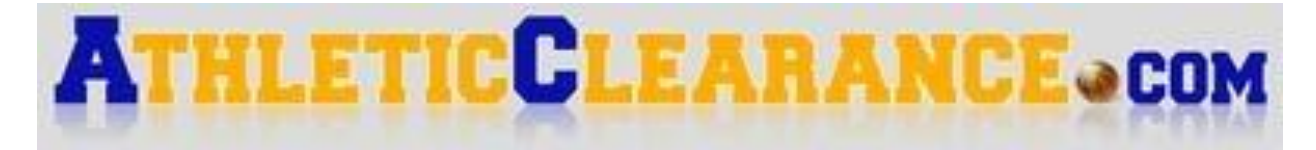

### **Online Athletic Clearance**

### **All interested in playing sports at Bishop Moore Catholic**

## **MUST COMPLETE**

1. Visit www.AthleticClearance.com and choose your state.

2. Watch the tutorial video.

3. If you have never registered before, click Register and complete the 7 fields including a security question. Parents MUST register with a valid email username and password.

4. You will be asked to submit an activation code that will be displayed on the screen. Enter the code and click submit.

4. Login using your email address that you registered with.

5. Click "Start Clearance Here" to start the process.

6. Select "School Year", select "School", select "Sport" in which the student plans to participate. *Example: 2020-2021, Bishop Moore Catholic, Football.*

7. Complete all required fields: Student Information, Educational History, Medical History, Parent/Guardian information and Signature Forms.

8. Once you reach the Confirmation Message you have completed the process of registering your athlete.

9. If you would like to register for additional sports/activities you may check off those sports below the Confirmation Message. Electronic signatures will be applied to the additional sports/activities.

10. All of this data will be electronically filed with your school's athletic department for review. When the student has been cleared for participation by the athletic office, an email notification will be sent.

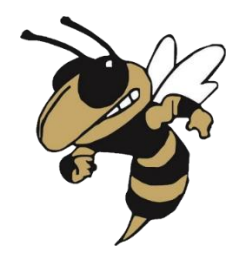

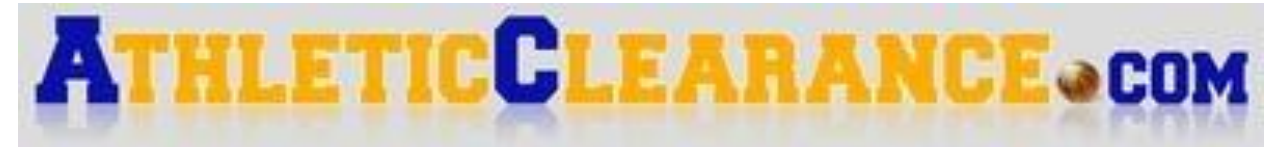

#### **Online Athletic Clearance**

#### **All interested in playing sports at Bishop Moore Catholic**

# **MUST COMPLETE**

# **\*\*If you already have an account, you will need to update physical and personal information into the new school year or to add a sibling please see below:**

- 1. Login using your email address that you registered with.
- 2. Your registered athlete will be displayed.
- 3. Click on "Start Clearance Here" in the top left-hand corner.

4. Select "School Year", select "School", select "Sport" in which the student plans to participate. *Example: 2020-2021, Bishop Moore Catholic, Football.*

5. Click the drop-down box, select your athlete's name and grade.

### **\*To add sibling fill out demographics.**

- 6. You will then need to fill in insurance information and education history then hit save.
- 7. Upload physical form then click save.
- 8. Any edits can be made by clicking on the pencil icon under each section.

If you have any questions or concerns please contact the

Athletic Department at (407) 293-7561 ext. 315 or [athletics@bishopmoore.org](mailto:athletics@bishopmoore.org).

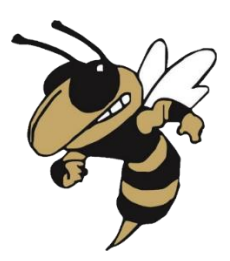